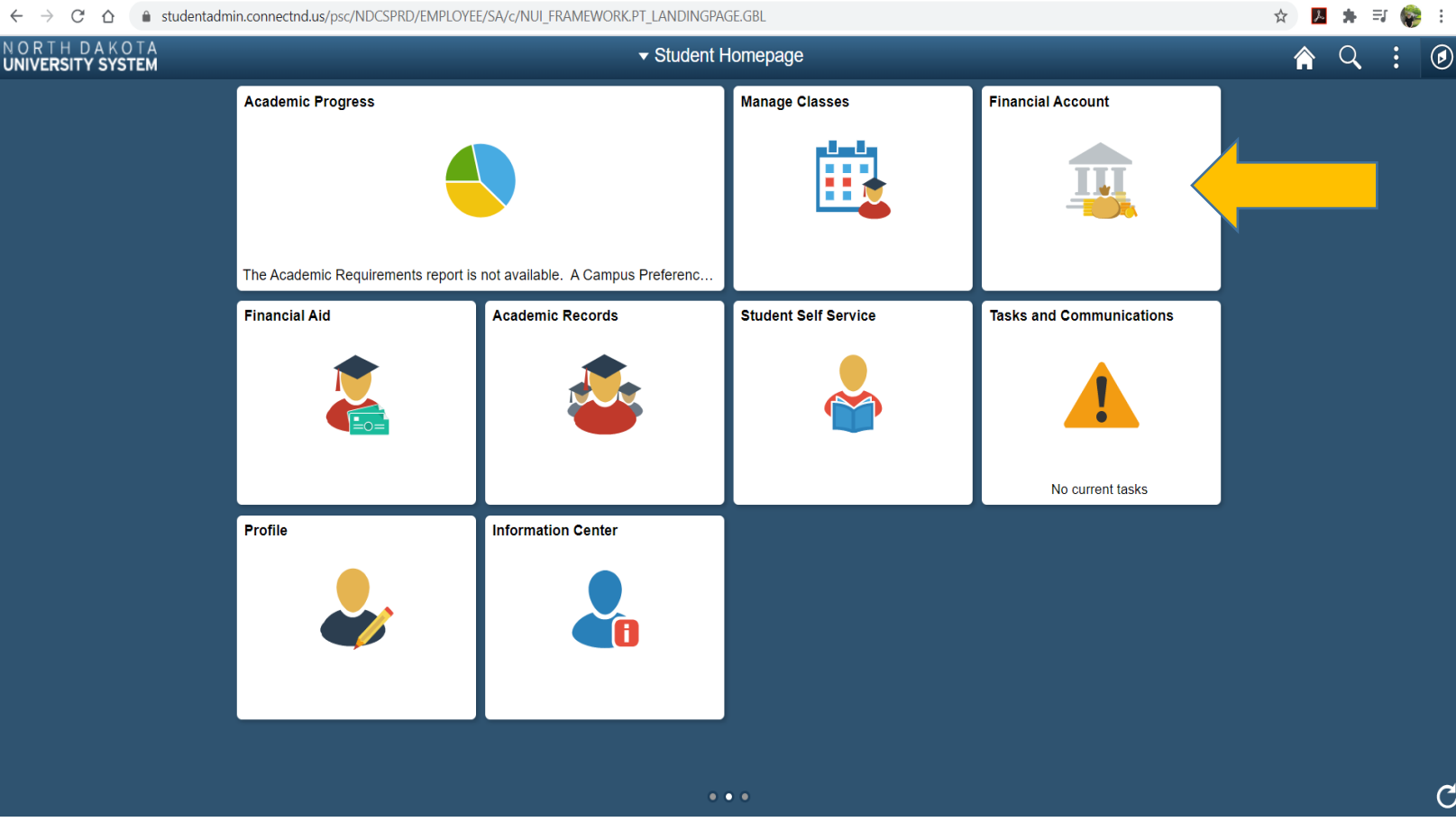

In order to complete the Financial Obligation Agreement the student must log into their **Campus Connection Account**  and click on the **Financial Account Tile**.

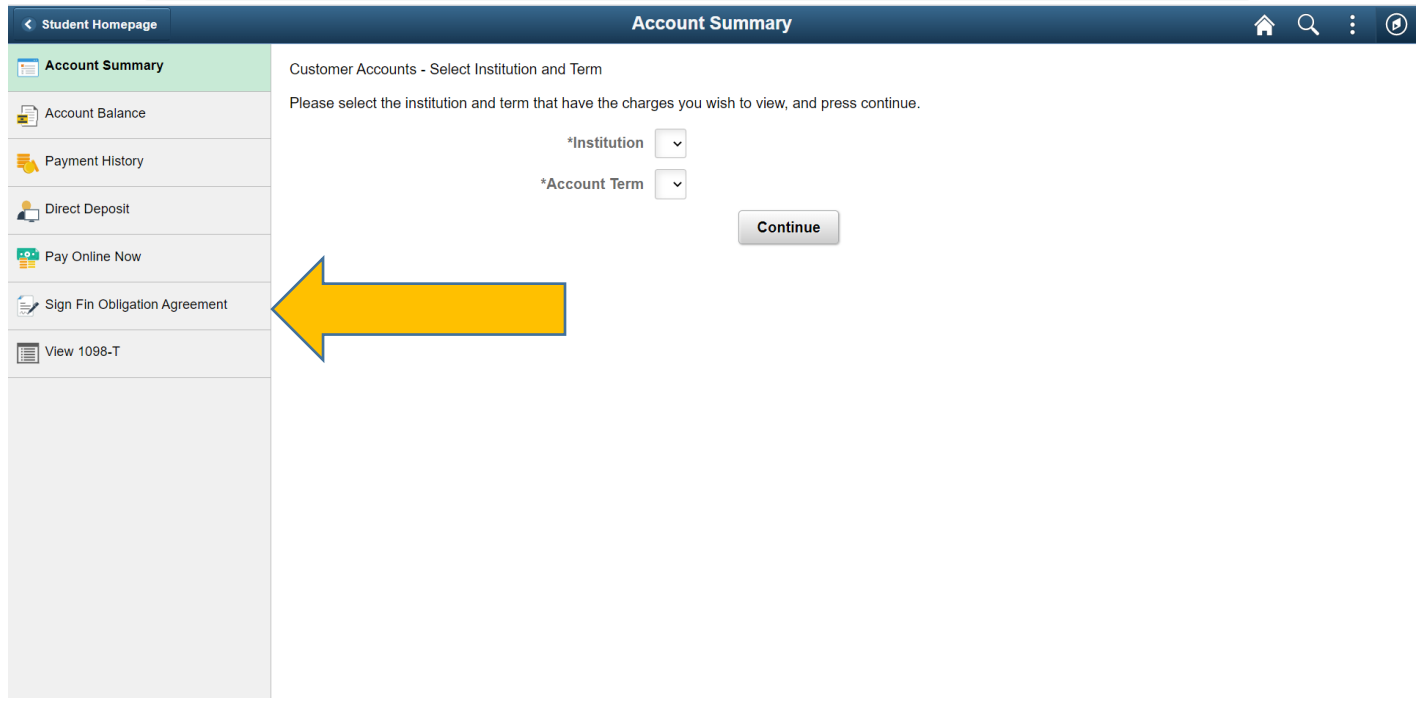

Click on the **Sign Fin Obligation Agreement** on the left hand side of the screen.

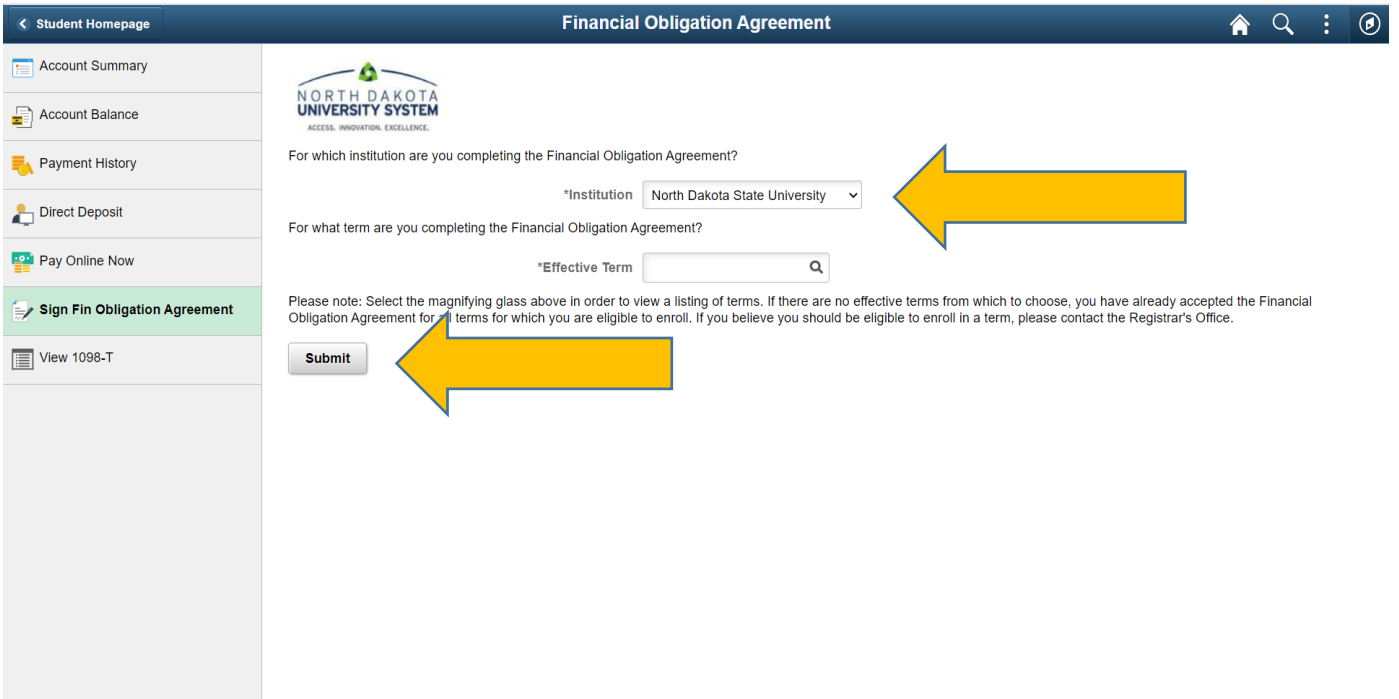

Enter the Institution and then find the Term the Agreement is for, then click Submit.